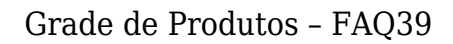

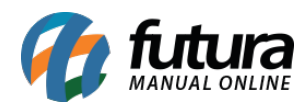

Através do sistema é possível cadastrar produtos grades que contenham diversas variações e que serão replicados para a **Loja virtual**, esta rotina geralmente é utilizada por usuários que precisam adicionar varias opções como tamanho, cor e especificações em um único produto, para isso é necessário seguir o tutorial abaixo:

# **1° Passo – Habilitar utilização da Grade na Loja virtual**

**Caminho:** *Painel administrativo>Extensões>Módulos> Configurações* **"Opção Grade de Produtos"**

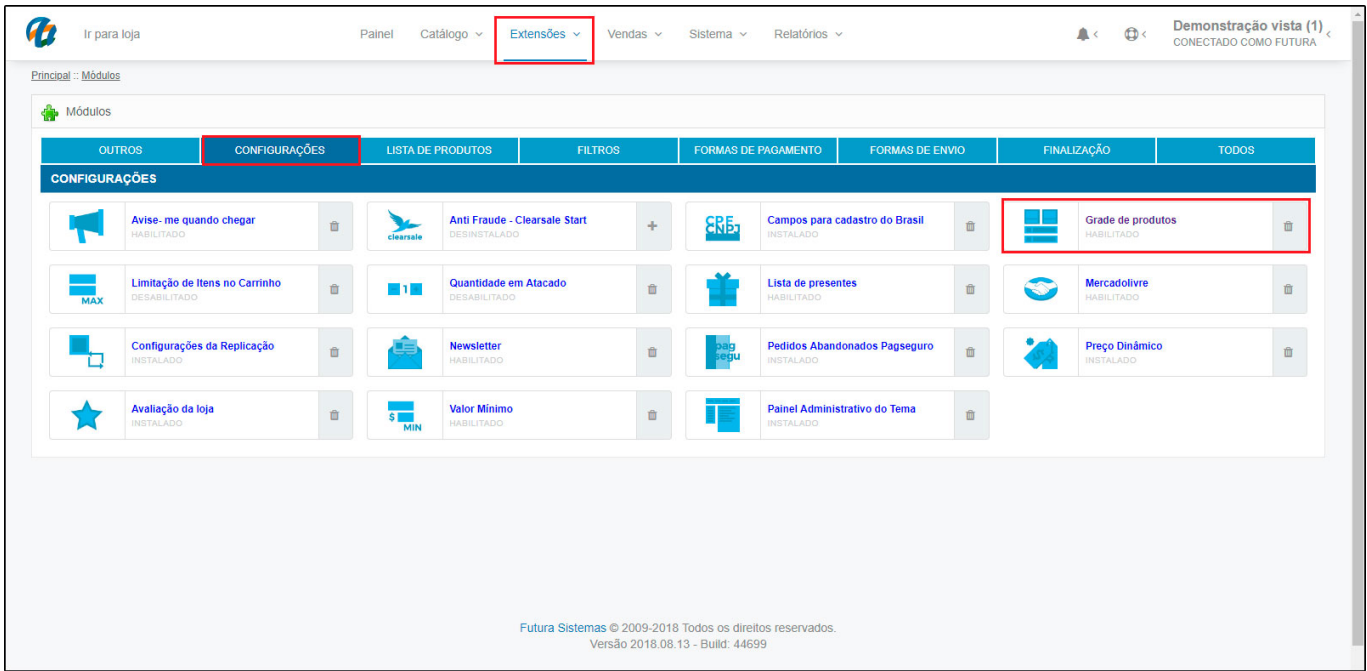

Selecione a opção e o sistema abrirá a tela abaixo:

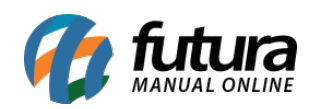

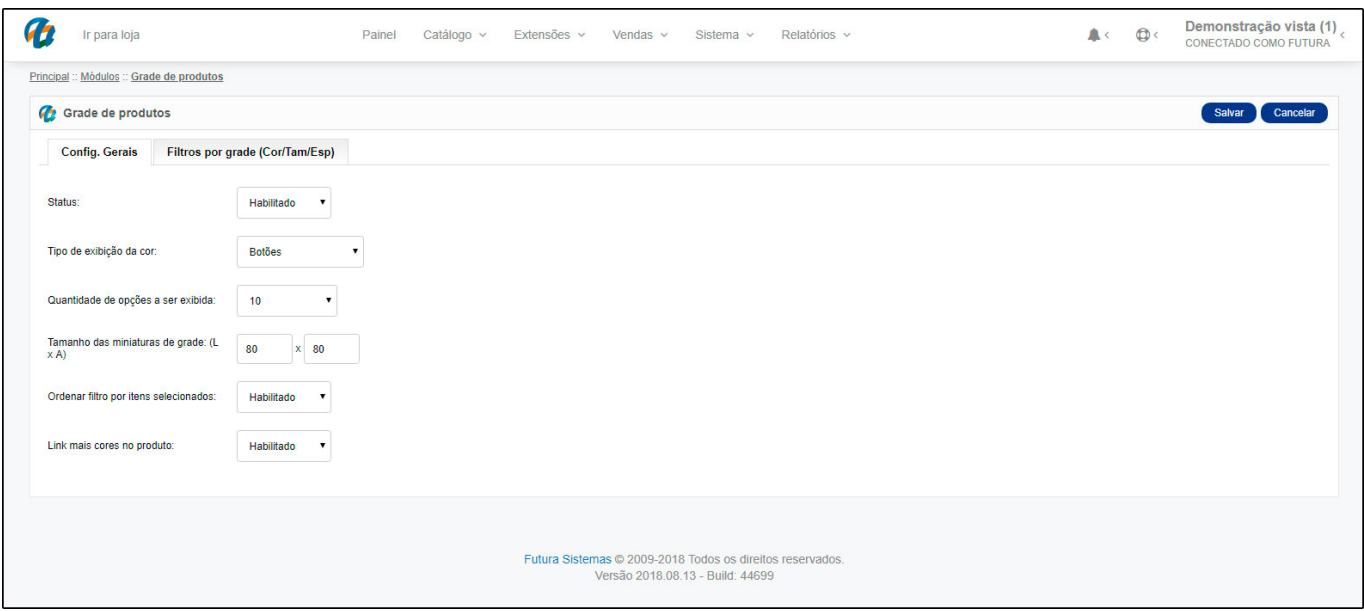

No campo *Status* selecione a opção Habilitado;

## **2° Passo – Parâmetro da Grade de Produtos (ERP Futura Server)**

### **Caminho:** *Configurações>Parâmetros>Aba Produto "***Opção Grade de Produtos".**

*Tipo de Grade:* No sistema há dois tipos de modelos de grade de produtos, sendo elas:

**Completo:** Escolhendo esta opção o sistema irá permitir que o usuário selecione todos os detalhes (Cor, Tamanho e Especificação) daquele produto de uma única vez, fazendo apenas a seleção de cada item;

#### **Obs: No nosso exemplo utilizaremos a opção Completa.**

**Dinâmico:** Escolhendo esta opção o sistema permitirá que o usuário selecione os detalhes (Cor, Tamanho e Especificação) da grade de forma manual, podendo criar combinações mais dinâmicas e não fechadas, como acontece na opção *Completo;*

*Inserir Imagens por:* Este parâmetro define a forma que a aba *Imagens* será ativada na **Grade de Produtos**, através das seguintes opções:

*Grade:* O sistema habilitará a *Aba Imagem* na tela de *Grade de Produto*, sendo possível inserir apenas uma única imagem para todos os itens da grade;

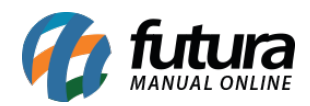

*Produto:* Com esta opção, será possível incluir uma imagem diferente para todos os produtos da grade. Para utilizar esta opção, basta efetuar um duplo clique no produto na *Aba Outras info;*

# **Obs: No nosso exemplo utilizaremos a opção por Produto.**

*Cor:* Ao habilitar esta opção, o sistema trará a aba Imagens por Cores dentro da aba *Outras Info* para que seja possível definir uma imagem para cada cor diferente do determinado produto.

*Inserir e-futura por:* Este parâmetro define a forma que a aba *E-futura* será ativada na Grade de Produtos:

- *Grade:* Com esta opção a aba *E-futura* será ativada na tela principal do cadastro, sendo possível registrar dados do e-commerce por grade;
- *Produto:* Ao habilitar esta opção, será possível configurar os dados do e-futura de cada produto, pois a aba *E-futura* estará disponível em *Outras informações*, efetuando um duplo clique em cada produto;

### **Obs: No nosso exemplo utilizaremos a opção por Produto.**

*Inserir peso por:* Este parâmetro define a forma que o campo *Peso Bruto/Kg* será ativado na Grade de Produtos:

*Grade:* Com esta opção, o campo *Peso Bruto/Kg* será ativado na tela principal do cadastro, sendo possível informar o peso de todos os itens da determinada grade;

### **Obs: No nosso exemplo utilizaremos a opção Grade.**

- *Produto:* Ao habilitar esta opção, será possível configurar o campo *Peso Bruto/Kg* de cada produto, um a um. O campo estará disponível em *Outras informações*, efetuando um duplo clique em cada produto;
- *Tamanho:* Ao habilitar esta opção, será possível configurar o campo *Peso Bruto/Kg* de acordo com o tamanho do produto grade.O campo estará disponível na aba *Outras informações>Sub-aba Pesos por Tamanho.*

*Exibir Estoque:* Habilitando este parâmetro como **SIM** o sistema permitirá a inserção

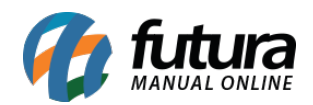

manual do estoque dos produtos grade, caso contrário o campo para inserir o estoque não aparecerá;

*Desconto Automático:* Este parâmetro define a forma que o campo **Desconto Automático** será ativado na Grade de Produtos:

*Desconto por Grade:* O sistema habilitará **Aba Desconto** *A***utomático** na tela de *Grade de Produto*, sendo possível aplicar o desconto diretamente para todos os itens da grade;

*Desconto por item da Grade:* O sistema habilitará Aba Desconto Automático por item para todos os produtos da grade. Para utilizar esta opção, basta efetuar um duplo clique no produto na Aba Outras info**;**

# **3° Passo – Criar as variações do produto**

**Caminho:** *Cadastro>Estoque>Cor*

 *Cadastros>Estoque>Tamanho*

 *Cadastros>Estoque> Especificação*

### **Cadastro de Cor**

Caso a variação de produtos cadastrados possua cores diferentes, cadastre-as nesta tela, ao acessar o caminho e clicar em *Novo F2* o sistema abrirá a tela abaixo:

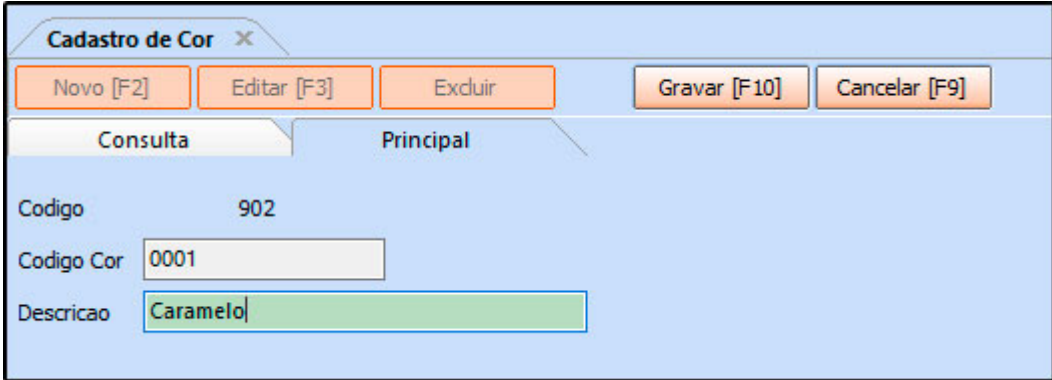

*Código Cor:* Neste campo defina um código para que a cor seja encontrada facilmente pelo usuário;

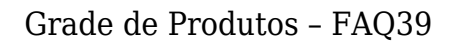

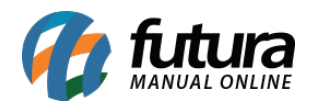

# *Descrição:* Neste campo defina uma descrição para essa cor;

Para finalizar clique em *Gravar [F10].*

# **Cadastro de Tamanho**

Caso o produto cadastrado possua tamanhos diversos, cadastre-os acessando o caminho acima e clicando em *Novo [F2],* conforme mostra imagem abaixo:

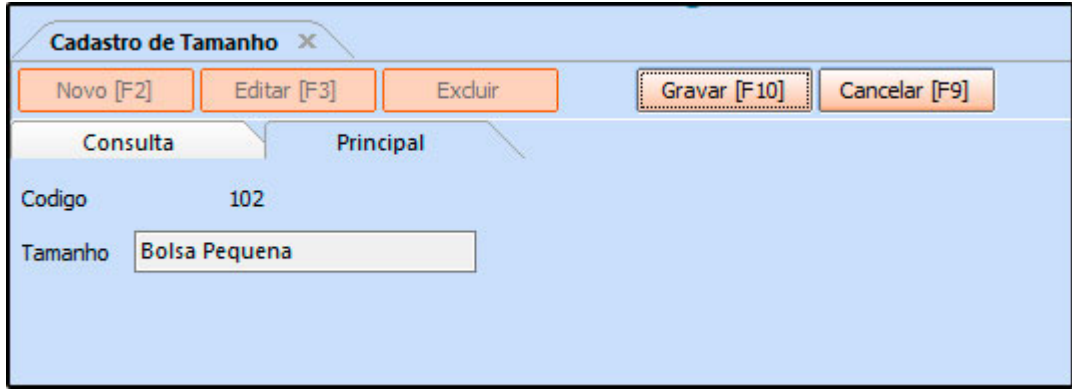

*Código:* Esse código será preenchido automaticamente de acordo com a quantidade de cadastros;

*Tamanho:* Neste campo defina os tamanhos que estão sendo cadastrados;

Para finalizar clique em *Gravar [F10].*

# **Cadastro de Especificação**

Caso o produto cadastrado possua alguma especificação, basta cadastra-las no caminho mencionado acima, ao acessa-lo a tela abaixo será aberta:

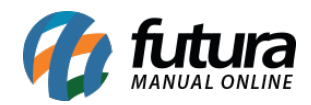

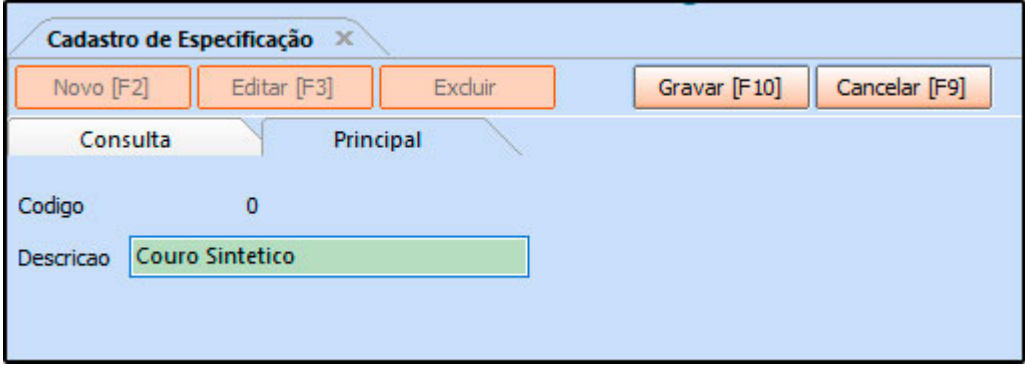

*Código:* Esse código será preenchido automaticamente de acordo com a quantidade de cadastros;

*Descrição:* Neste campo defina a descrição desta especificação, para que o sistema possa identifica-la posteriormente;

Para finalizar clique em *Gravar [F10].*

# **4° Passo – Habilitar e criar a opção Departamentos**

A opção de departamentos é utilizada por usuários que precisam de até três categorias de controle, facilitando a organização dos produtos na Loja Virtual, para isso é necessário habilitar o parâmetro que controla essa rotina, acesse o caminho *Configurações>Parâmetros> "Aba Produto*" na opção *Utiliza Departamento* habilite a opção **SIM**.

Lembrando que caso o usuário trabalhe apenas com duas categorias ex: *Grupo e Subgrupo*, não é necessário habilitar este parâmetro.

Após habilitar, acesse *Cadastros>Estoque>Departamento*, aperte *Novo F2* e a tela abaixo será aberta:

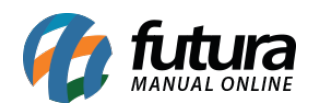

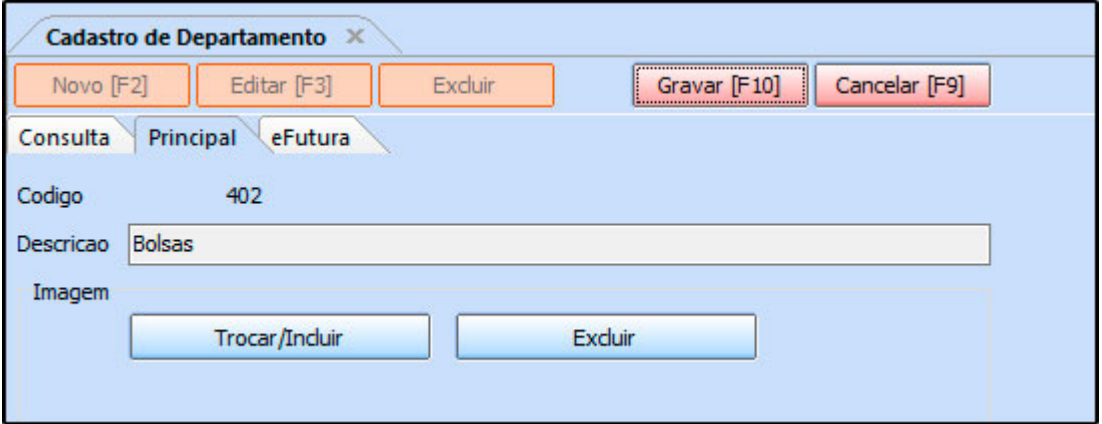

*Código:* Esse código será preenchido automaticamente de acordo com a quantidade de cadastros;

*Descrição:* Defina a descrição do departamento, esta descrição irá aparecer no cabeçalho do site;

*Imagem:* Caso queira inserir uma imagem especifica para esse departamento basta clicar no botão *Trocar/Incluir* e encontrar a imagem que deseja;

# *Aba eFutura*

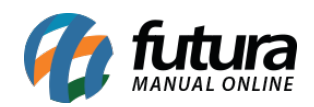

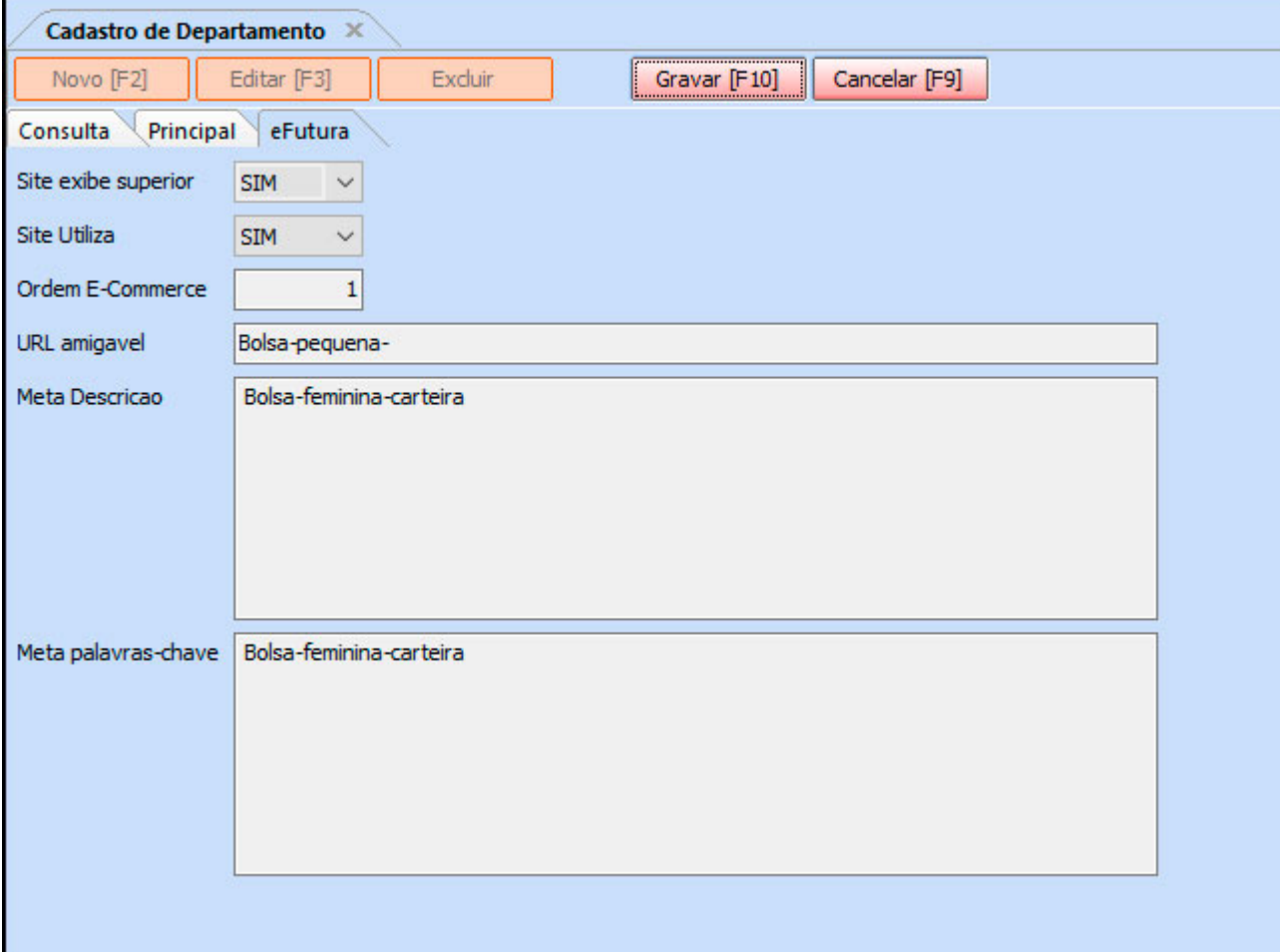

*Site exibe superior:* Caso queira que esse departamento apareça nas categorias do cabeçalho da Loja virtual, habilite a opção **SIM**;

*Site Utiliza:* Através desta opção é possível habilitar e desabilitar este departamento do ecommerce;

*Ordem e-commerce:* Neste campo insira um numeral ao qual será a ordem que este departamento irá aparecer no site;

*URL amigável:* Deverá ser preenchido com a URL que ficará visível para os usuários ao acessar determinado conteúdo;

*Meta Descrição:* É uma descrição utilizada na qual os indexadores dos buscadores como, por exemplo, o Google, utiliza para melhorar a indexação de uma página;

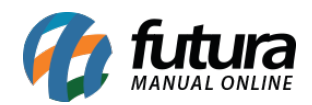

*Meta palavras chave:* São as palavras chaves utilizadas para melhorar a indexação na busca;

# **5° Passo – Habilitar e criar a opção Grupo e Subgrupo**

**Caminho:** *Cadastros>Estoque>Grupo/Subgrupo*

O cadastro de *Grupo* e *Subgrupo* é utilizado para controlar e classificar os produtos e tornar mais fácil o filtro dos mesmos na loja virtual.

Para cadastrar um grupo e subgrupo, acesse o caminho acima, clique em *F2 Novo* e a tela abaixo será aberta:

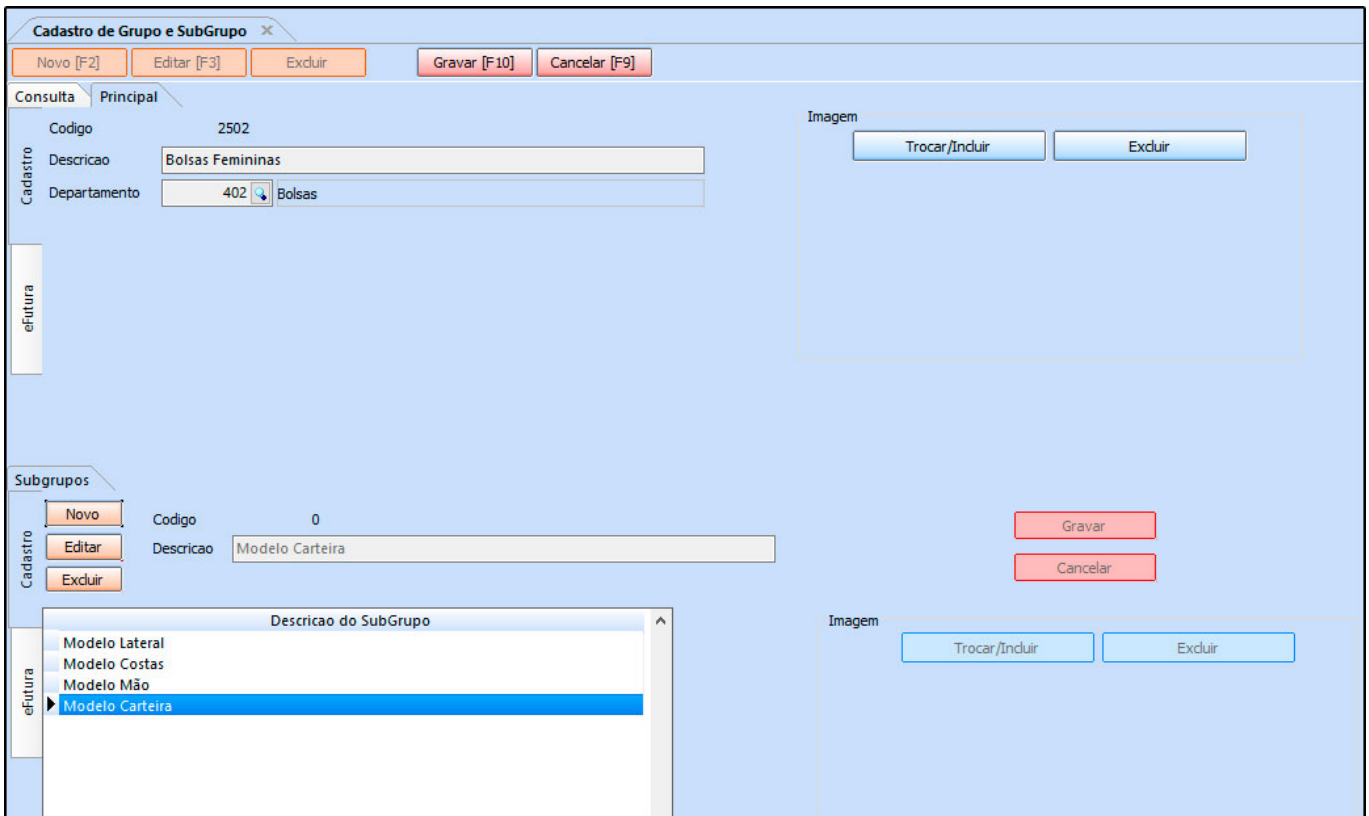

# *Grupo*

**Descrição:** Neste campo defina a descrição deste grupo que será a categoria do cabeçalho da *Loja Virtual*;

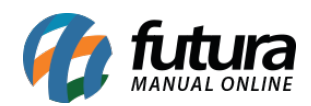

**Departamento:** Caso o parâmetro de departamentos tenha sido habilitado, defina-o neste campo;

## *Aba Subgrupos*

**Código***:* Esse código será preenchido automaticamente de acordo com a quantidade de cadastros;

**Descrição:** Neste campo insira todos os subgrupos que completam o grupo criado, possuindo variações de produtos que irão se encaixar na grade;

## **6° Passo – Criar o Produto Grade**

## **Caminho:** *Cadastros>Estoque>Grade de Produtos*

A *Grade de Produtos* geralmente é utilizada por lojistas, porque nela é possível cadastrar e classificar produtos, criando a partir de um único cadastro diversos outros produtos com tamanhos, cores e especificações diferentes, ao habilitar estes produtos eles serão replicados ao e-commerce sendo possível vendê-los de forma dinâmica;

Para cadastra-los acesse o caminho indicado clique em *F2 Novo* e o sistema trará a tela abaixo:

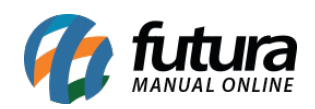

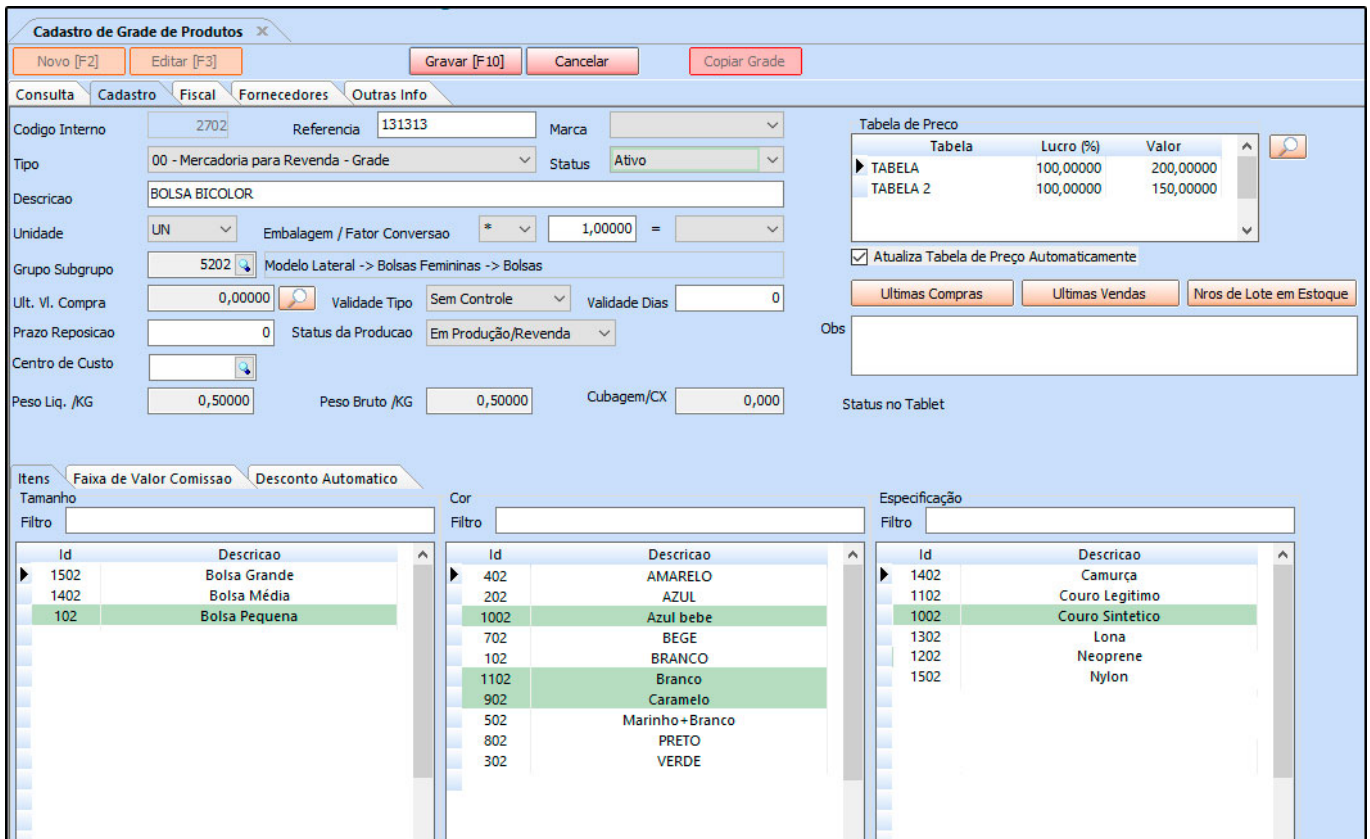

# *Aba Cadastro*

Esta aba é utilizada para cadastrar informações tais como Descrição, Referência, Unidade de conversão entre outras informações, segue abaixo campos obrigatórios para que as informações repliquem a Loja Virtual:

**Descrição:** Neste campo informe a descrição pertencente a este produto em especifico;

**Grupo Subgrupo:** Neste campo insira o grupo, departamento e subgrupo que foi cadastrado no passo 4, para isso clique na lupa ao lado do campo e a tela abaixo será aberta:

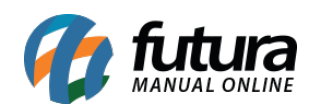

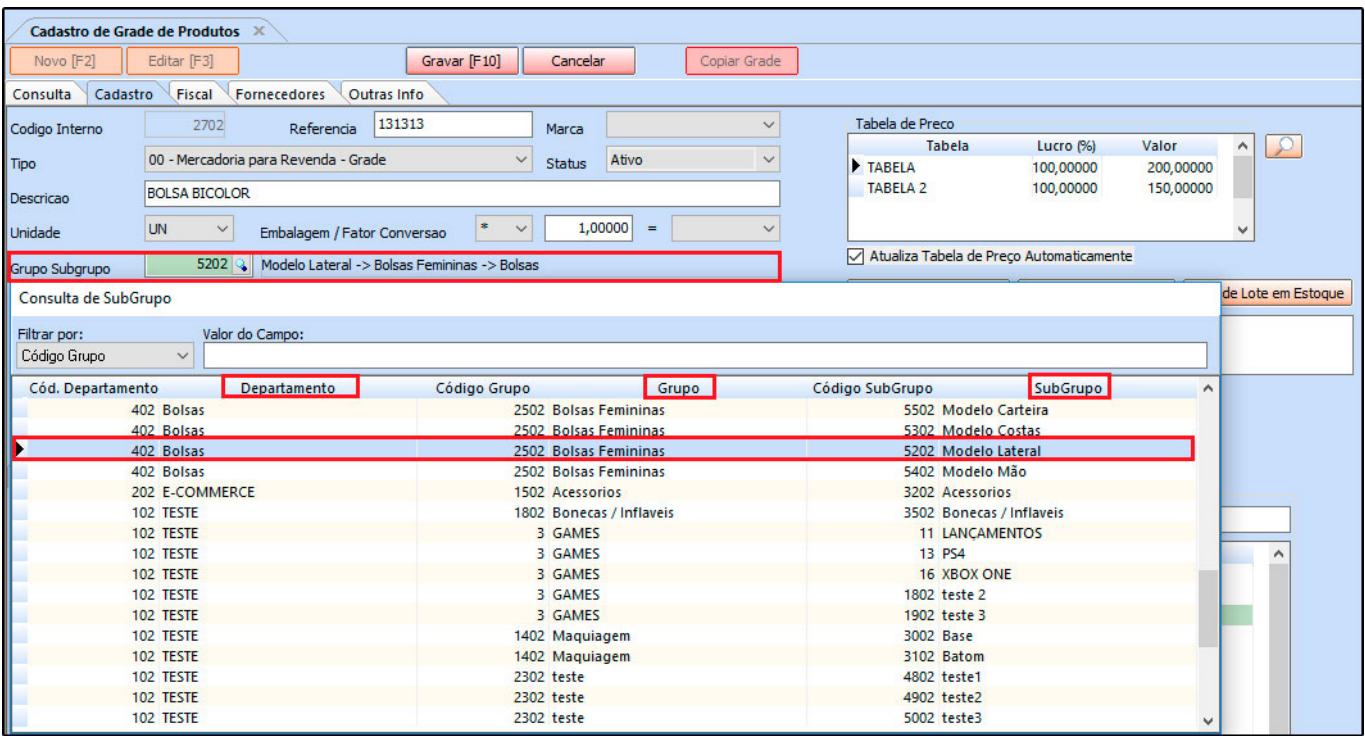

Note que na busca o sistema trará todos os subgrupos que foi indicado naquele grupo e departamento especifico, neste momento será necessário vincular o correto para que não haja nenhuma divergência no momento de replicar os produtos.

**Tabela de Preço:** Em tabela de preço deve-se incluir o valor de venda da mercadoria. É possível cadastrar várias tabelas de preços com diferentes valores para usá-las no decorrer das vendas;

**Peso Liq./KG e Peso Bruto /KG:** Para produtos que serão replicados para a Loja Virtual é extremamente importante que este campo esteja preenchido corretamente, pois o ecommerce utiliza esta informação para efetuar o calculo de envio da mercadoria;

# *Aba Itens*

A aba **Itens** é a principal aba de preenchimento da grade de produtos, nela é possível indicar os tamanhos, cores e especificações do produto, para isso basta selecionar todas as variações possíveis que o determinado produto terá.

# *Aba Fiscal*

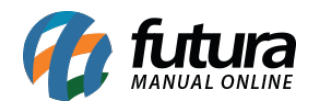

Nesta aba preencha as informações fiscais do determinado produto, vale lembrar que esta aba é de extrema importância para o calculo correto do produto na Loja virtual.

# *Aba Fornecedores*

Esta aba é utilizada para vincular fornecedores ao produto cadastrado, para efetuar este procedimento clique na linha abaixo do código e o sistema vai habilitar um **botão com três pontos**, clique no mesmo e aperte Enter.

Em seguida abrirá todos os fornecedores cadastrados, para indicar aperte Enter*.* Vale lembrar que é possível informar mais de um fornecedor, porém é necessário **definir um padrão** para isso, dê um duplo clique no fornecedor principal e deixe-o selecionado. Ao clicar em *Gravar [F10]* o sistema irá redirecionar o usuário para aba **Outras Infos.**

## **Aba** *Outras Informações*:

Nesta aba o sistema abrirá todas as combinações possíveis deste produto, de acordo com as opções que foram escolhidas na aba itens, com variações entre **Tamanhos, Cores** e **Especificações** como mostra a imagem abaixo:

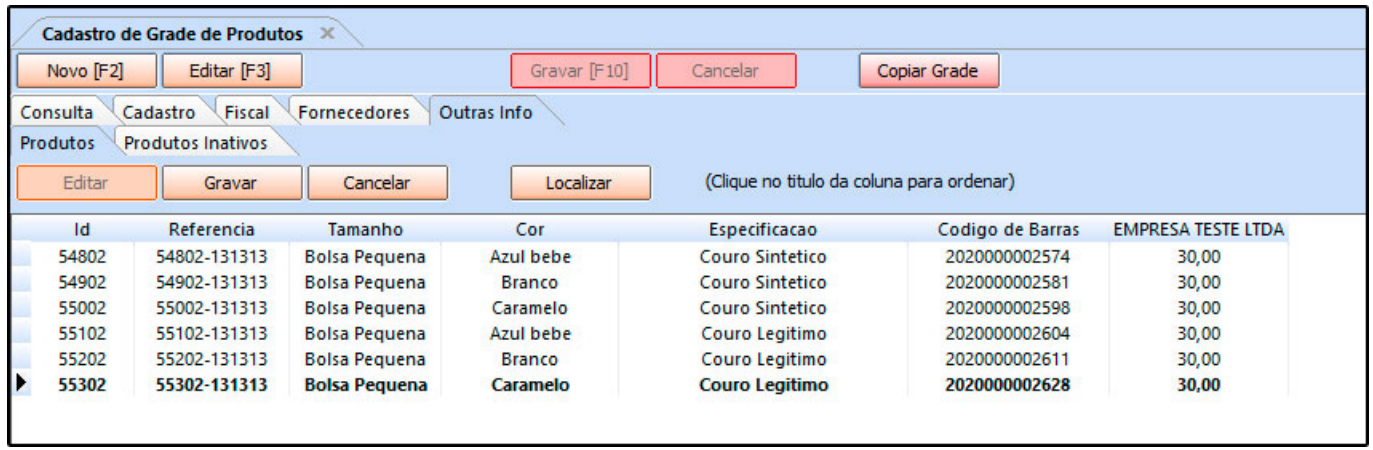

De acordo com a imagem percebe-se que foi cadastrada uma bolsa nas cores **Azul bebe, Branco** e **Caramelo** e no tamanho **Bolsa pequena** contendo as especificações **Couro Legitimo** e **Couro Sintético.**

Dessa forma percebe-se que o sistema criou uma combinação variada de cores, tamanhos e especificações deste produto de acordo com as informações contidas na aba itens. No caso

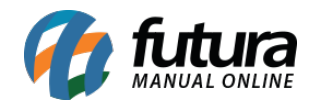

da imagem acima o sistema criou seis combinações diferentes, pois foram inseridas somente três cores, um tamanho e duas especificações. Caso tivessem sido inseridas mais cores e mais tamanhos o sistema criaria as combinações conforme os itens inseridos.

### **Coluna Estoque referenciada com o nome da empresa:**

Na última coluna deve ser inserido a quantidade de estoque para cada um desses itens que foram gerados através da grade de produtos. Vale lembrar que esta coluna trás o nome da empresa cadastrada, pois, o sistema trabalha com estoque separado por empresas. Sendo assim caso tenha mais empresas o sistema irá trazer a quantidade de empresas cadastradas.

## **Configurações e Dados do produto**

Esta aba é utilizada para efetuar configurações individuais dos produtos, deixando-os mais especifico, este comportamento mudará de acordo com o parâmetro escolhido, como a opção selecionada para a grade foi a completa ao efetuar as alterações será necessário efetuar um duplo clique na linha do produto que deseja configurar e a tela abaixo será aberta:

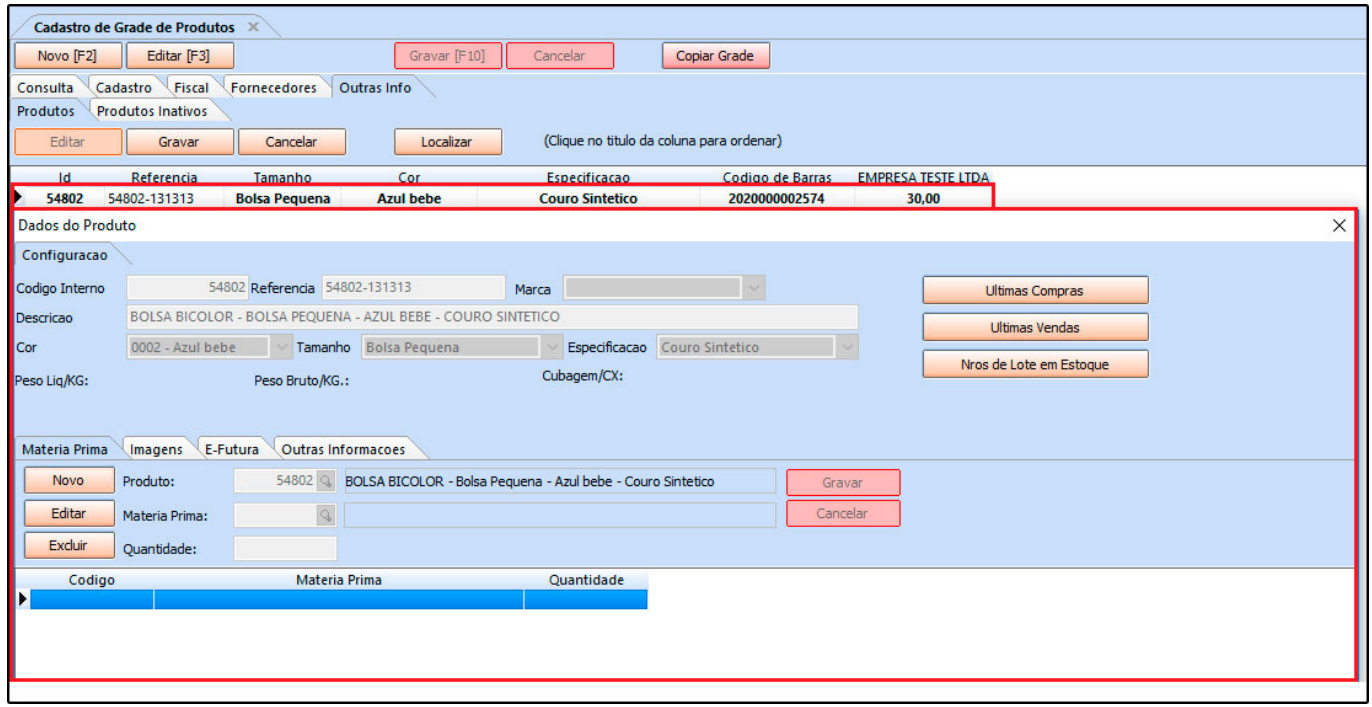

# *Aba Configurações*

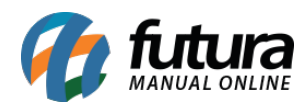

Esta aba é utilizada para definir detalhes extras de cada produto inserido na grade, sendo possível definir uma matéria prima entre outras opções;

## *Sub Aba Imagens*

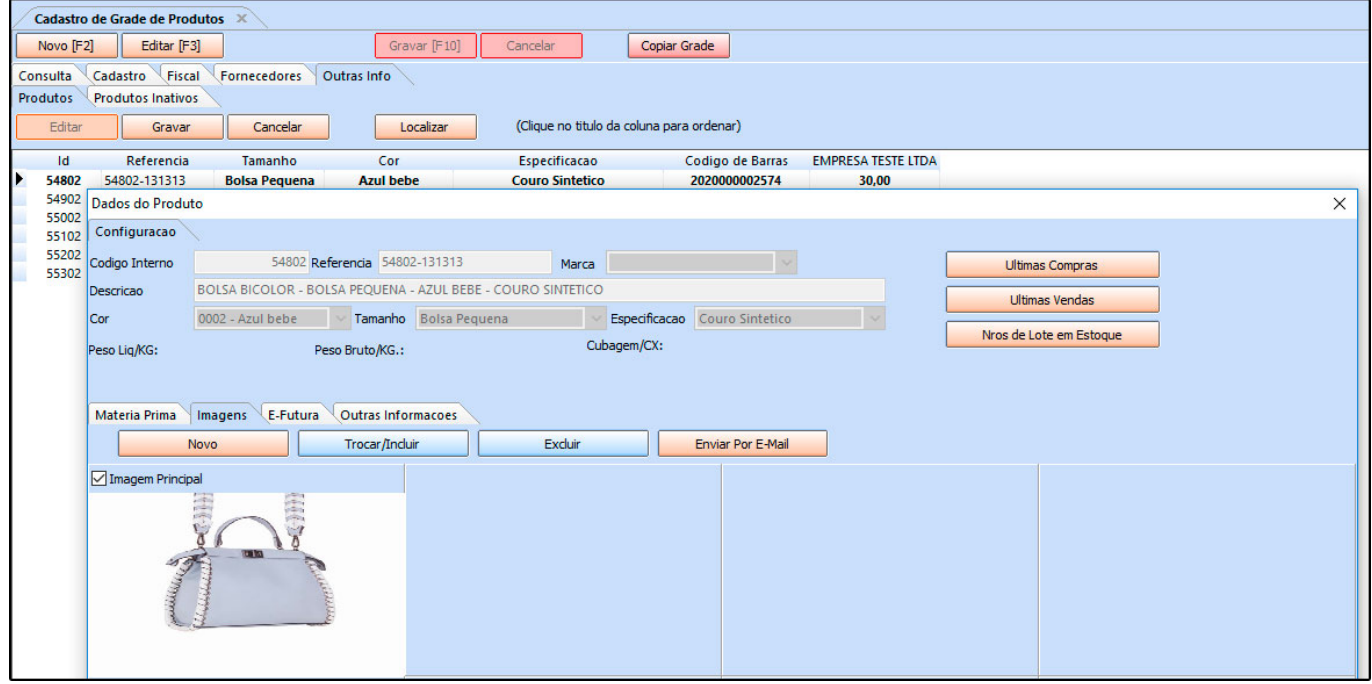

Através desta aba será possível inserir uma imagem ao produto selecionado, podendo distingui-los visualmente no momento da venda, vale lembrar que a largura mínima das imagens precisam ser a partir de 600px.

### *Sub Aba E-Futura*

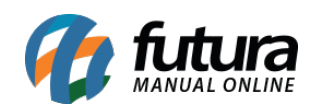

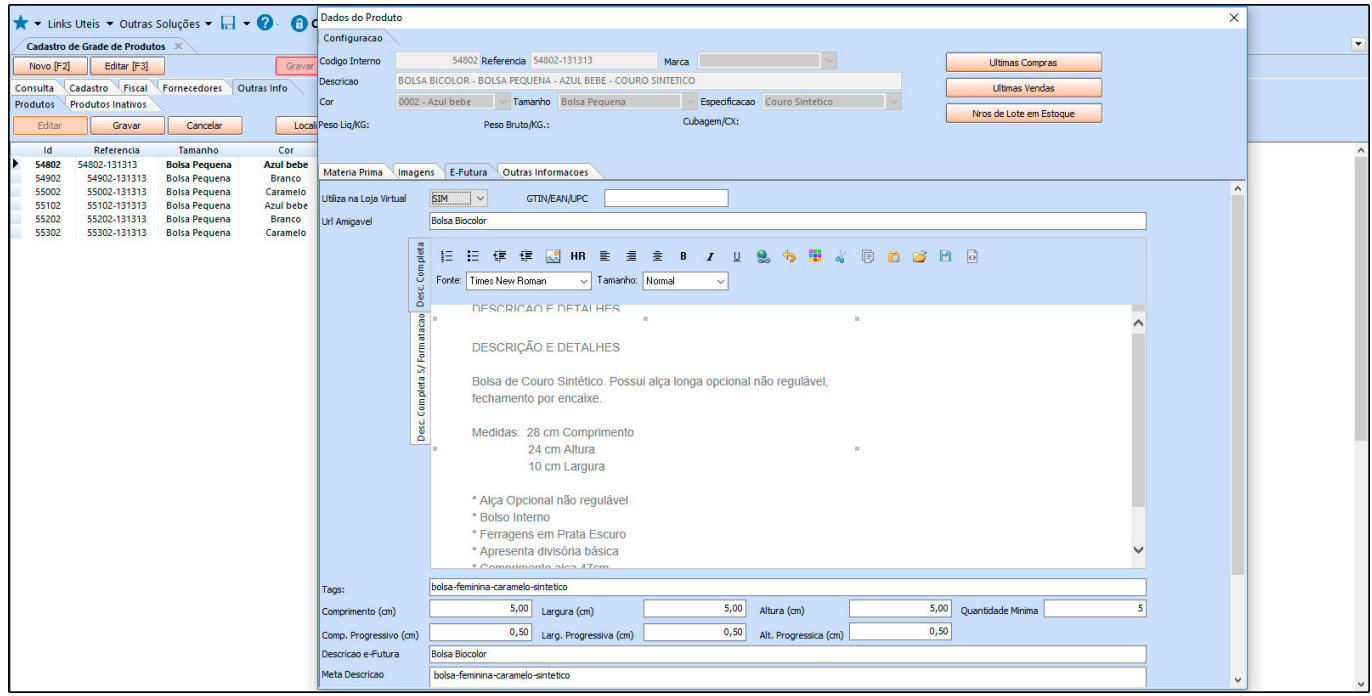

**Utiliza na Loja Virtual***:* Apenas os produtos que estiverem com *SIM* nesta opção, serão replicados para o site;

**GTIN/EAN/UPC***:* Caso necessário insira o código de barras do produto neste campo, lembrando que o sistema só os aceitará se forem nos formatos destacados GTIN, EAN ou UPC;

**URL Amigável:** Deverá ser preenchido com a URL que ficará visível para os usuários ao acessar determinado conteúdo;

**Descr. Completa:** Este campo é utilizado para digitação de especificações e detalhes do produto, tudo que for digitado neste campo replicará para o site;

**Descr. Completa s/ formatação***:* Caso queira inserir uma descrição mais simples sem nenhum tipo de formatação, utilize esta aba.

**Tags***:* Cada tag é uma chave (palavra) que quando procurada é possível visualizar todos os conteúdos que possuem o mesmo nome;

*Comprimento, largura e Altura:* Informações necessárias para cálculo de envio, geralmente utilizado pelos correios e transportadoras;

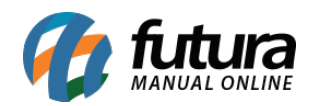

**Comp. Progressivo (cm), Larg. Progressivo (cm), Alt. Progressivo (cm):** Este campo é uma extensão do comprimento, largura e altura do produto, com a finalidade de permitir o envio de vários itens em uma única caixa. Quando esses campos são preenchidos, os itens serão agrupados, ao invés de somar as medidas irá incrementar o valor progressivo as medidas do item.

**Quantidade Mínima:** Informe neste campo a quantidade mínima que o cliente poderá comprar deste produto na loja;

**Descrição e-Futura***:* Neste campo informe à descrição do produto que será exibida na loja virtual;

**Meta Descrição:** É uma descrição utilizada na qual os indexadores dos buscadores como, por exemplo, o Google, utiliza para melhorar a indexação de uma página;

**Meta Palavra Chave**: São as palavras chaves utilizadas para melhorar a indexação na busca;

# *Aba Outras Informações*

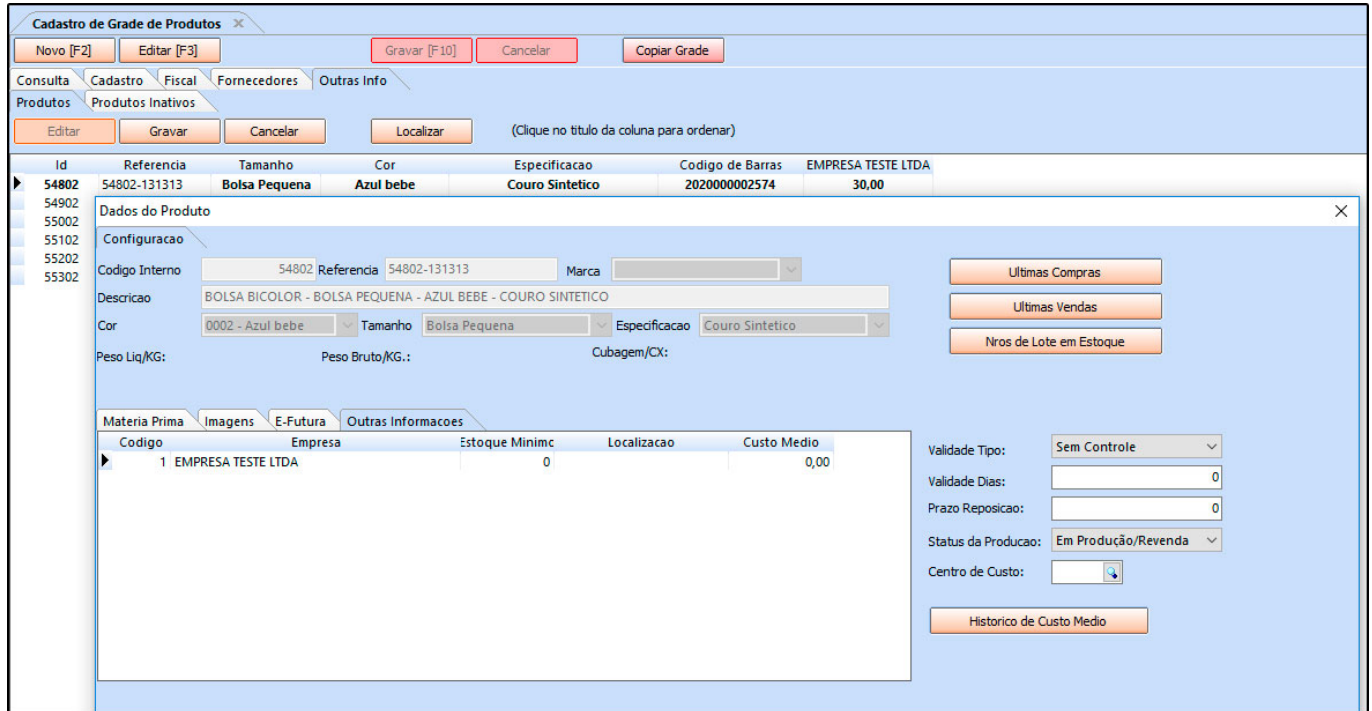

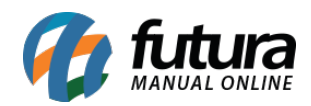

Nesta aba o usuário poderá definir um estoque mínimo, localização, custo médio do produto e também definir se há validade entre outras opções, esta aba geralmente é utilizada para controlar lotes de produtos, caso não utilize não é necessário preenche-la.

Após inserir todas as informações na aba de dados do produto aperte **ESC** para gravar e fechar a tela.

# **7° Passo – Comprando um produto grade na Loja Virtual**

Após efetuar os cadastros o sistema já irá replicar os produtos e suas categorias para a loja virtual vinculada, conforme imagens abaixo:

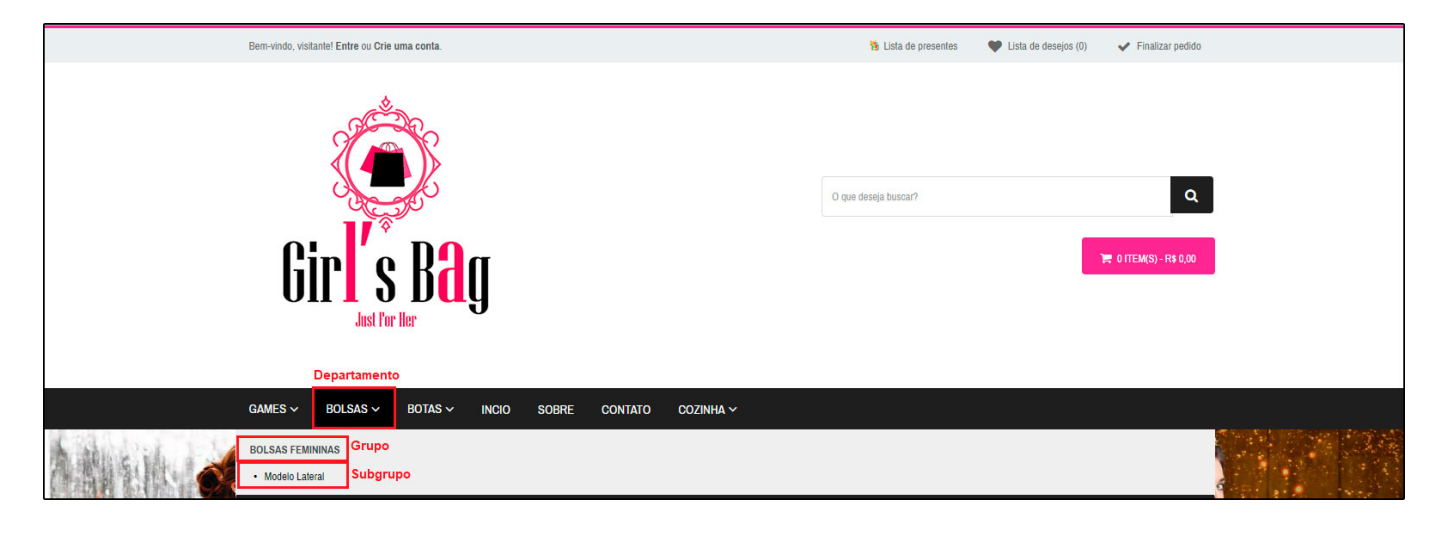

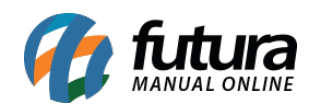

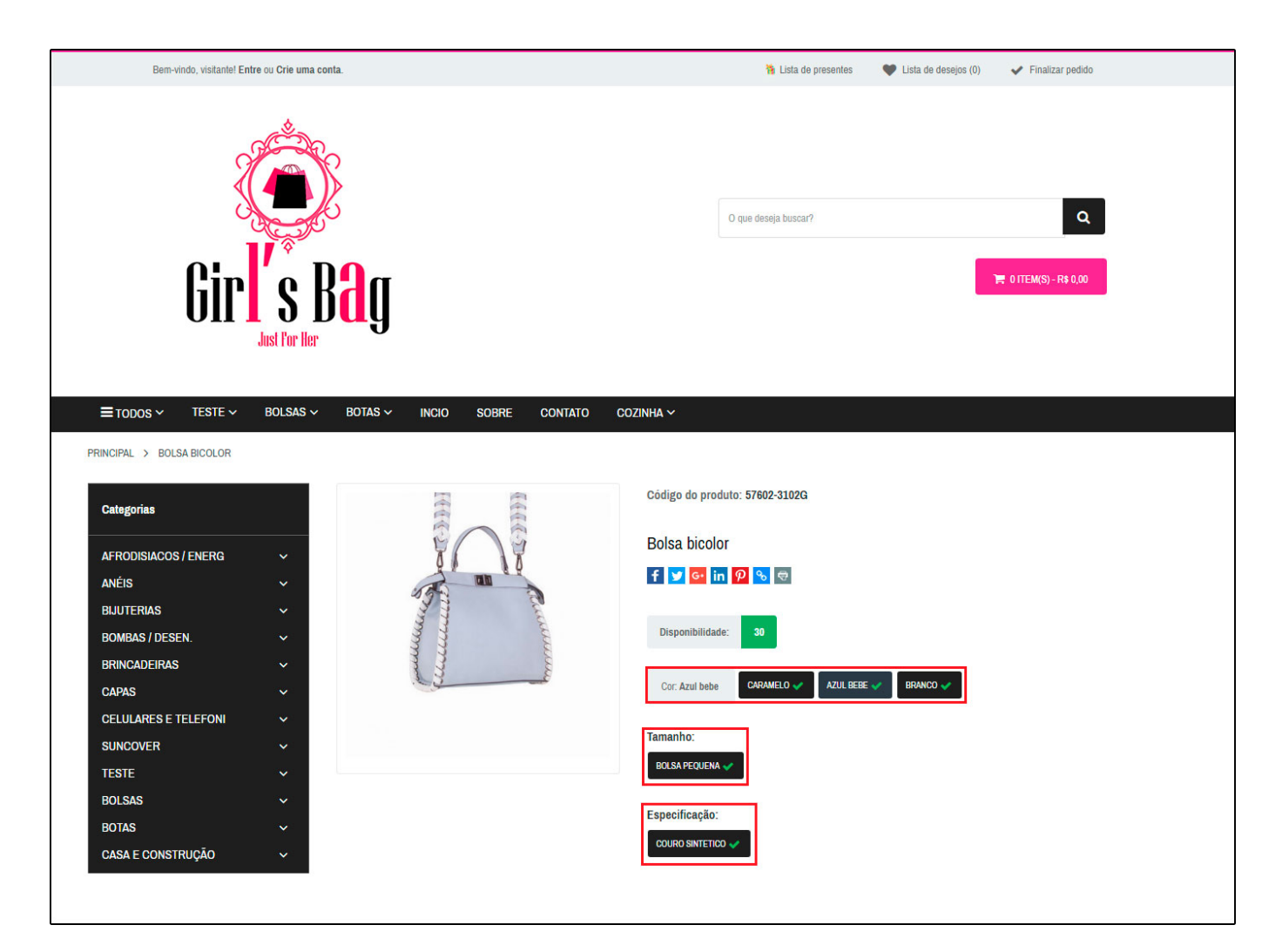

O cliente poderá escolher entre as opções, comprando o produto que desejar.

Ao finalizar a compra daquele determinado produto ele será discriminado conforme abaixo:

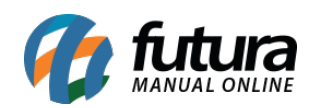

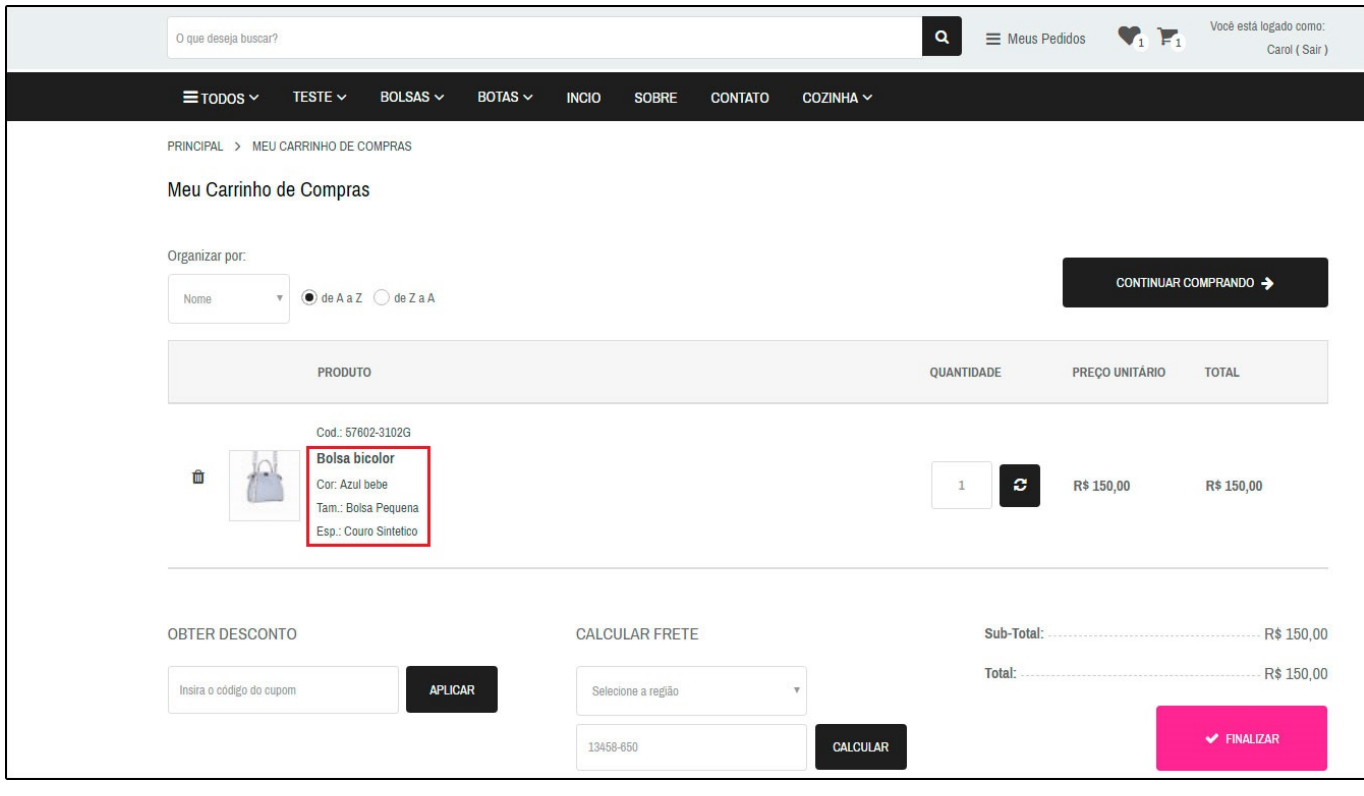